*12.21.23* **4**

**In the Expense Management tile, click on the** *gear icon* **in the top right hand corner then** *'Manage Bank Accounts'* **to input your baking info.**

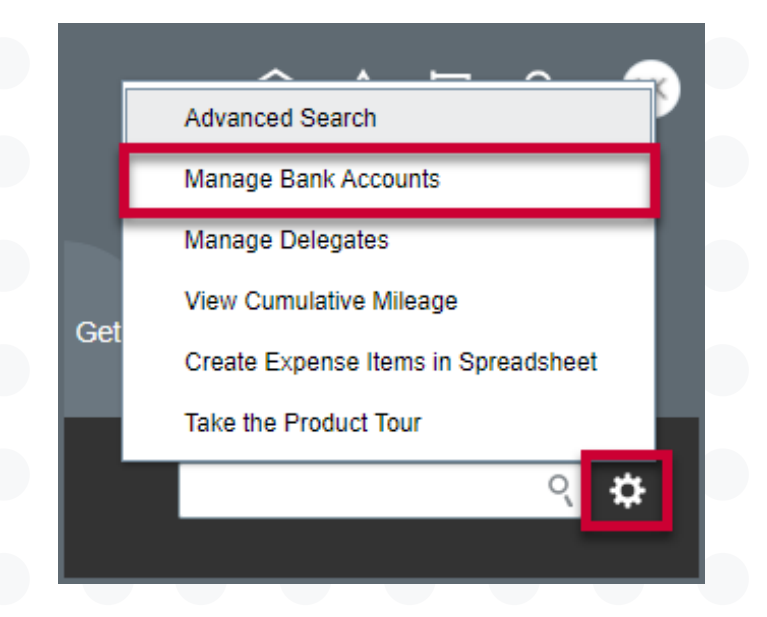

*Note: You must enter your bank account information in the Financial Management before entering your first expense report. This is a one-time setup required for reimbursement. Bank information is completely secure and not visible to other users of the system.*

## **Bank Account Set Up**

*When accessing Expense Management for the first time, you will want to set up your bank account so that you can receive your reimbursements via direct deposit.*

**Click the** *'+'* **icon on the left to add a Bank Account.** *Note: Bank Accounts can only be set up by the employee.*

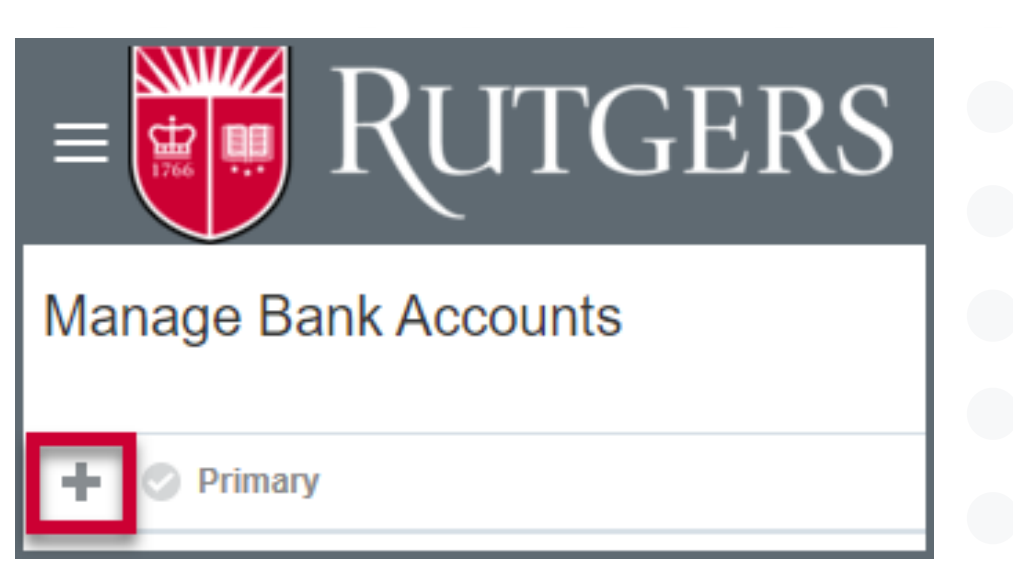

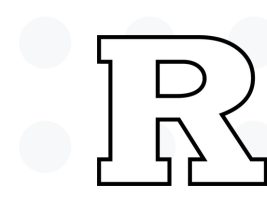

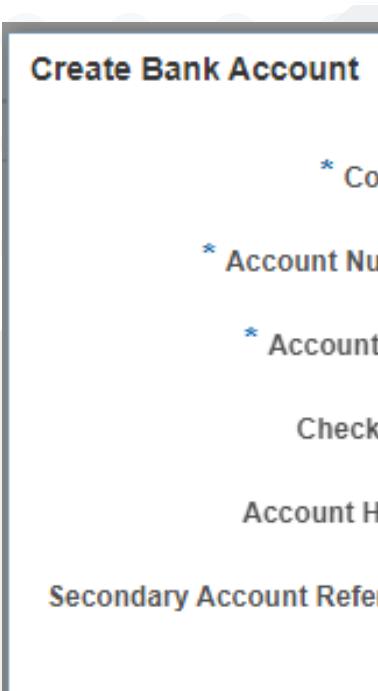

Bank

\* Routing

 $B<sub>l</sub>$ 

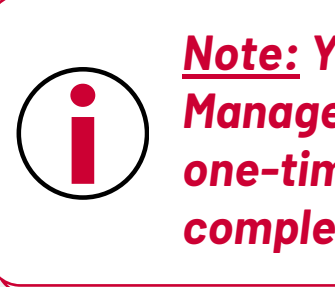

**Enter the required fields along with the bank and branch then click** *'Save and Close'***. The account should be identified as the Primary account.**

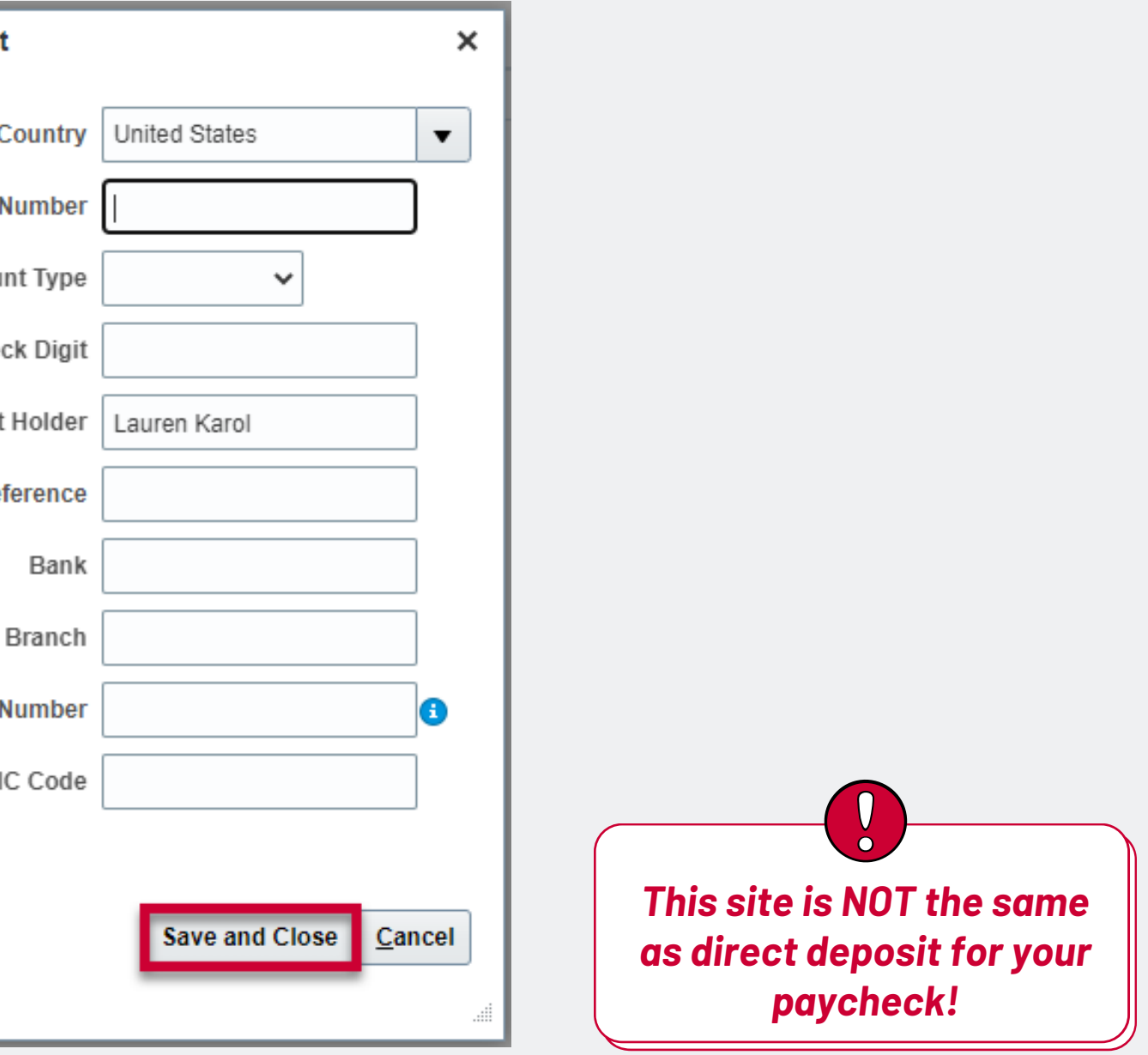

## University Procurement Services Training